## **iTunes**転送用の動画を用意する

撮影済みの動画に「LIB.」マークを付けて EXPORT 属性にします。 EXPORT 属性にすることで、パソコンにインストールした付属ソフトを 使って、簡単に iTunes へ動画を登録することができます。

*1* 再生モードにする

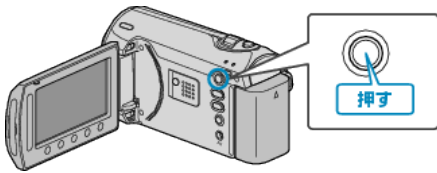

*2* 動画を選ぶ

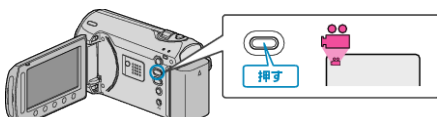

*3* UPLOAD/EXPORT ボタンを押し、アップロード設定/EXPORT設 定メニューを表示する

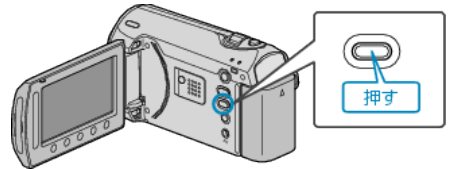

4 "EXPORT設定"を選び、<sup>®</sup>をタッチする

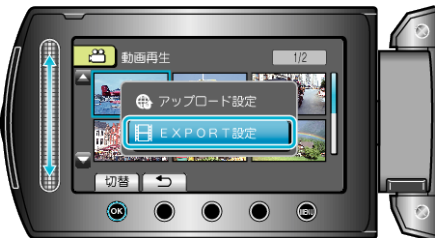

5 編集する動画を選び、66 をタッチする

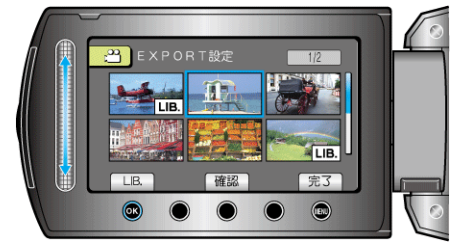

- 選んだ動画に「LIB.」マークが表示されます。<br>- 「LIB.」マークを消すときは、もう一度 ® をタッチします。
- 
- "確認"をタッチすると、選んだ映像を確認できます。
- EXPORT設定を終了するには、2をタッチしてください。
- メモ:
- 撮影する前に EXPORT 撮影を設定しておけば、iTunes 用の動画を撮影 できます。
- 撮影済みの動画ファイルのフォーマットは、付属ソフトでパソコンに転 送したときに変換されます。 本機に保存されているファイルに影響はありません。
- ほかの画面の一覧では、「LIB.」マークは表示されません。

## 変更した動画を **iPod** に入れるときは

付属ソフト「Everio MediaBrowser」を使って iTunes に転送できます。 ソフトをパソコンにインストールして、本機をパソコンに接続してくださ い。

- ソフトの操作については、同ソフトのヘルプをご覧ください。
- iPod への転送については、iTunes のヘルプをご覧ください。 iTunes に転送できないときは:
- 付属ソフト「Everio MediaBrowser」のヘルプの「最新の製品情報はこち ら」の「Q&A」、「最新情報」、「ダウンロード情報」などを確認してくださ い。